# **Office365 programcsomag hozzáférés aktiválásának és elérésének lépései**

### **1) Böngészőben az alábbi oldalt kell megnyitni:**

<https://login.bme.hu/admin/>

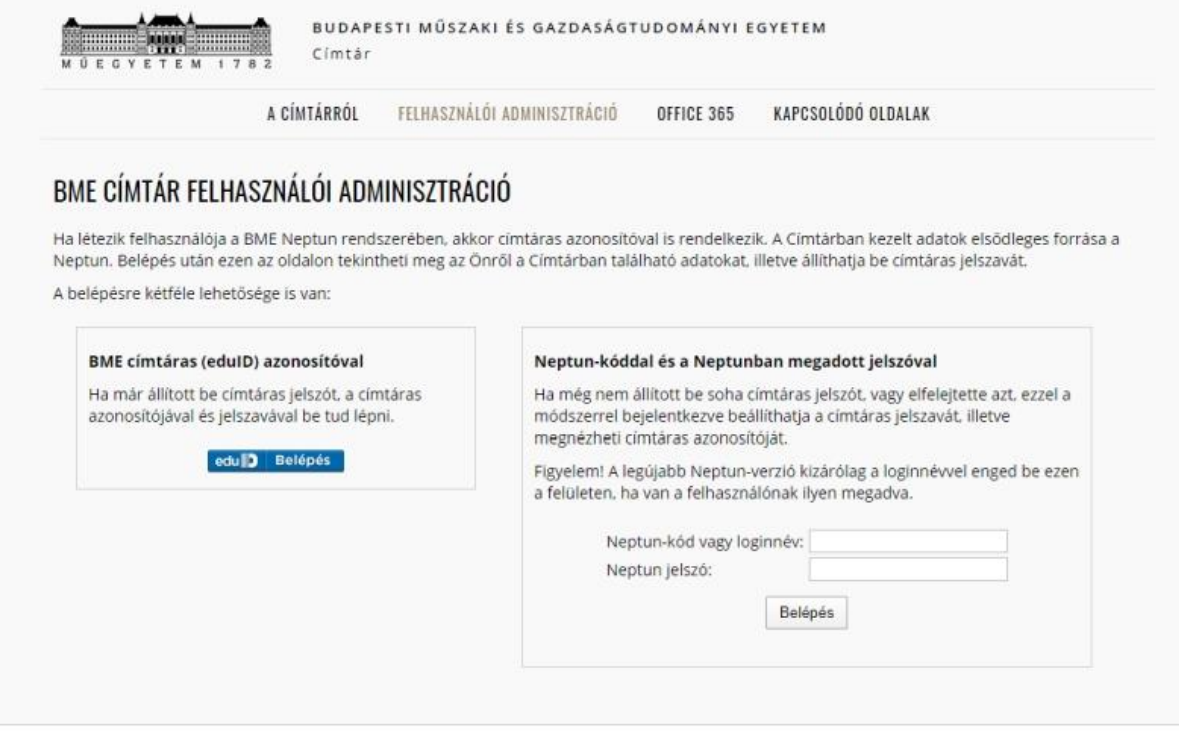

Impresszum | Copyright © Budapesti Műszaki és Gazdaságtudományi Egyetem

Itt a bal oldali, címtáras belépést kell választani. Ha nem rendelkezne címtáras azonosítóval és jelszóval, akkor előszőr a jobb oldalon a Neptun kóddal és jelszóval bejelentkezve lehet beállítani.

## **2) A címtáras azonosítást követően a következő felület jelenik meg:**

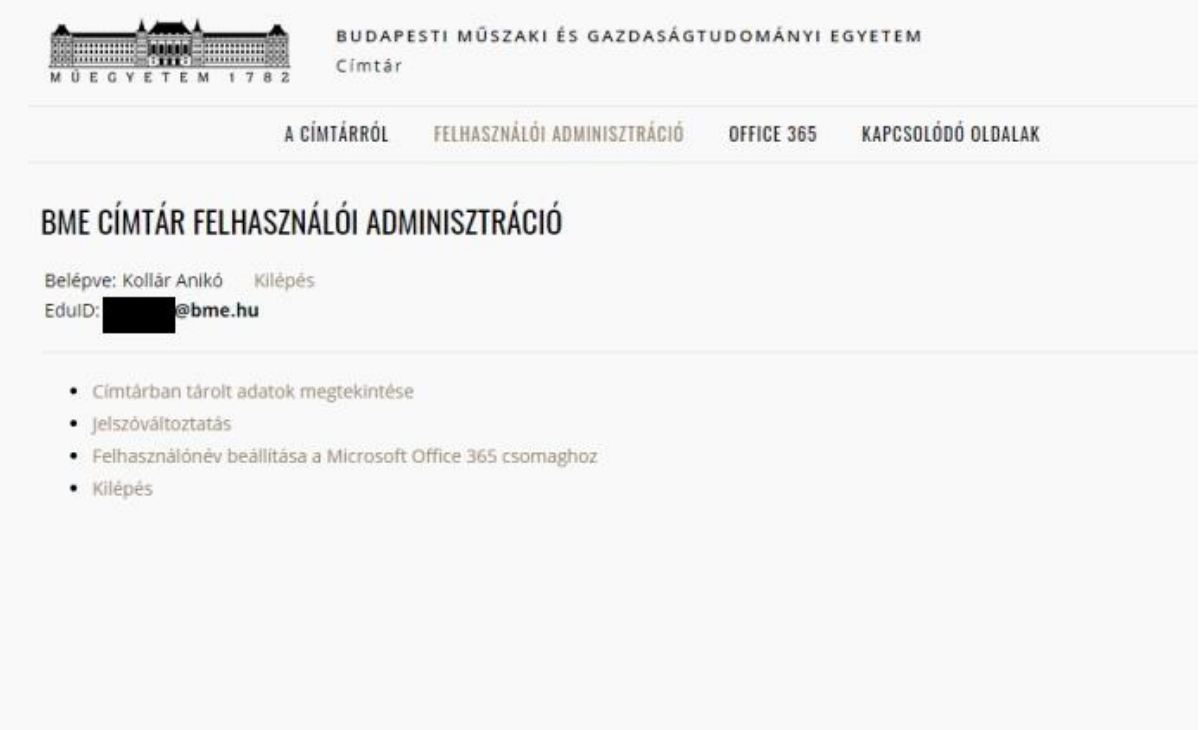

Impresszum | Copyright © Budapesti Műszaki és Gazdaságtudományi Egyetem

Itt a "Felhasználó beállítása a Microsoft Office 365 csomaghoz" linkre kell kattintani.

## **3) Ekkor megjelenik a felhasználónév választó és Office 365 igénylő felület:**

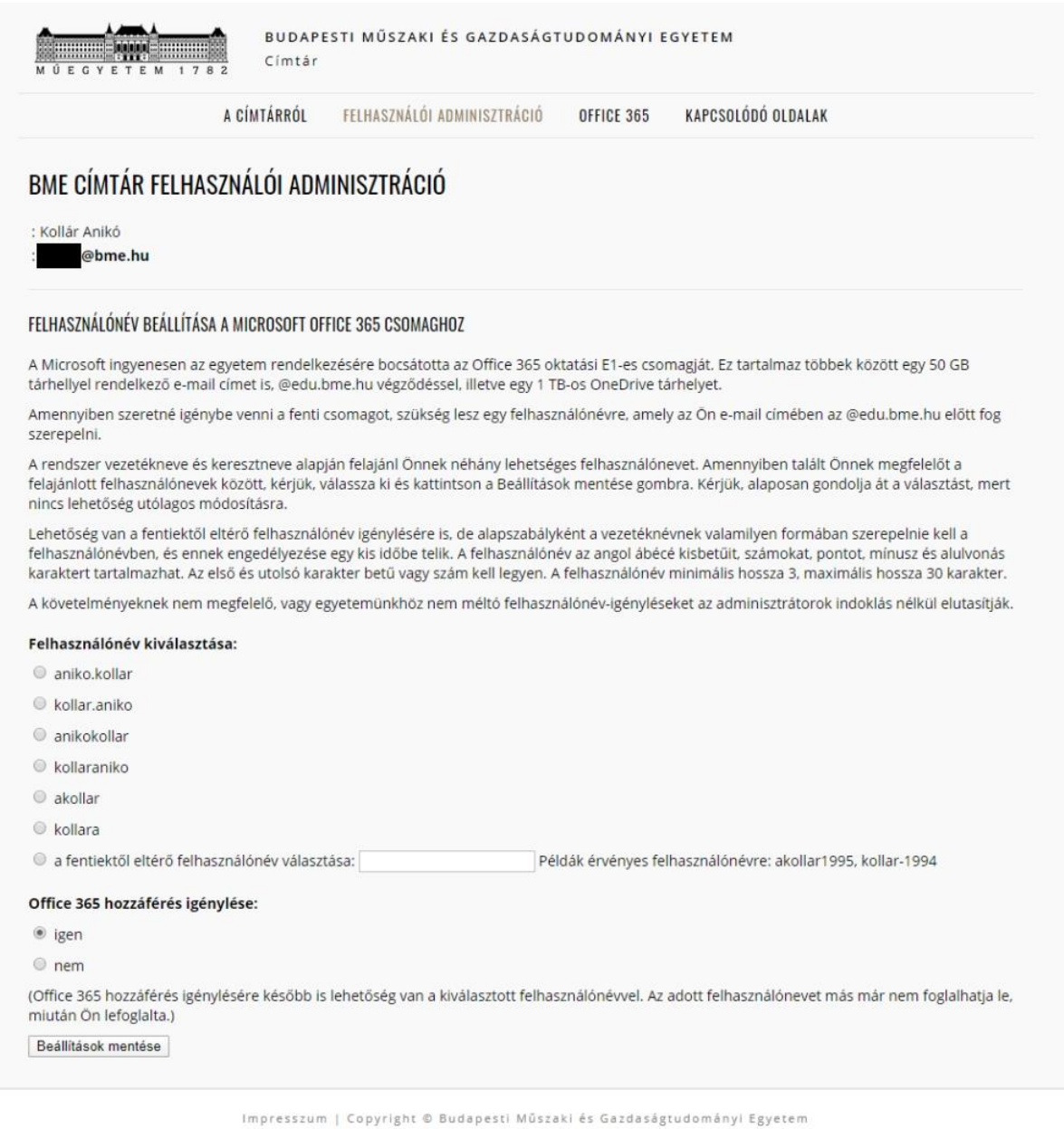

- Itt **felhasználónevet kell választani**, javasolt a listából választani, egyedi felhasználónév esetén a regisztráció 24 órát is igénybevehet. Ez alatt az "Office 365 hozzáférés igénylése" pontnál az "IGEN"t kiválasztani.

- Utána "**Beállítások mentése**"-re kell kattintani.

#### **4) Ez után az igénylés összefoglalásáról szóló záróképernyő jelenik meg:**

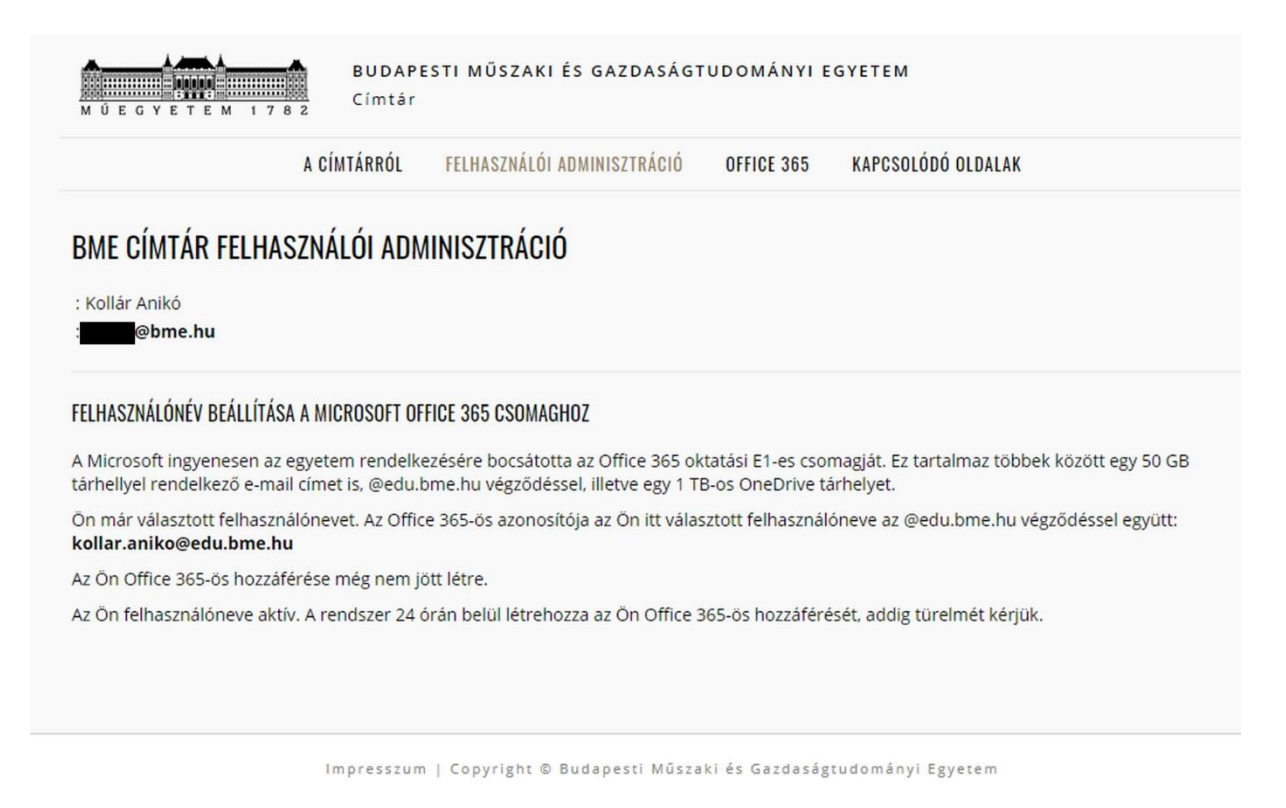

Itt látszik az Office365 azonosító, ami a kiválasztott felhasználónév és az azt követő @edu.bme.hu tagokból áll.

## **Az Office 365 programcsomag online felületének elérése**

## **1) Az online bejelentkezési felület itt érhető el:**

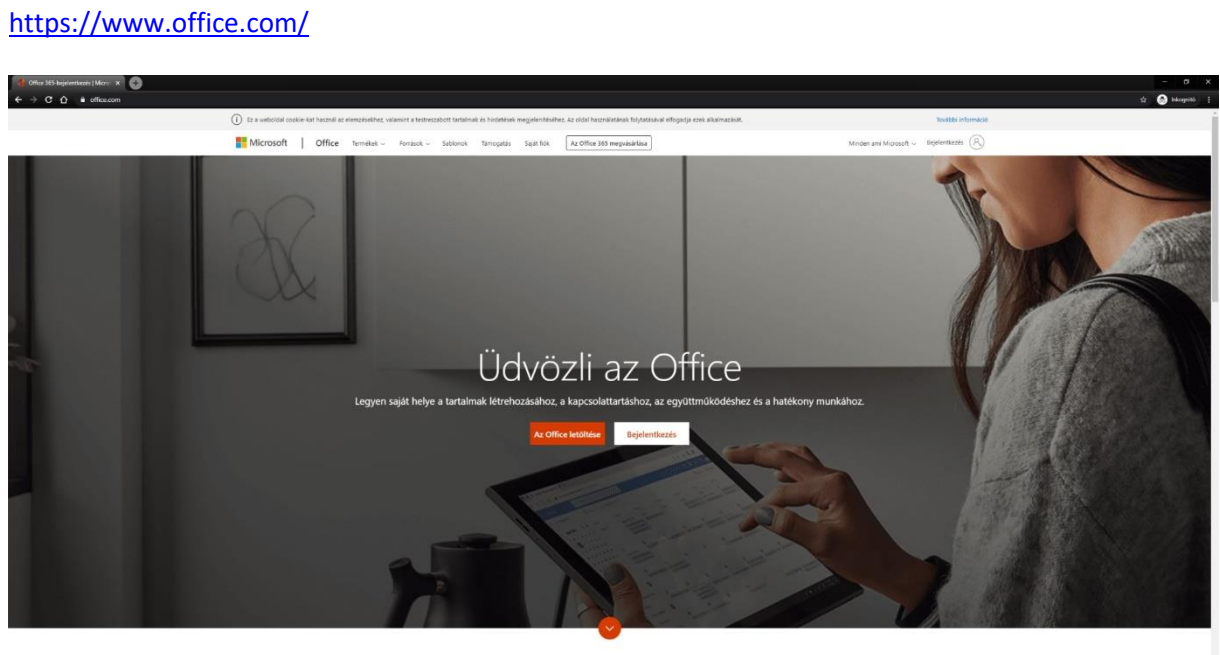

Mi az Office 365?

## **2) A bejelentkezés lépései:**

A bejelentkezési azonosítóhoz a fent létrejött edu-s email címet kell beírni, majd a "Tovább"-ra  $k$ attintani;<br> $\begin{array}{c} \star \bullet \\ \star \bullet \end{array}$ 

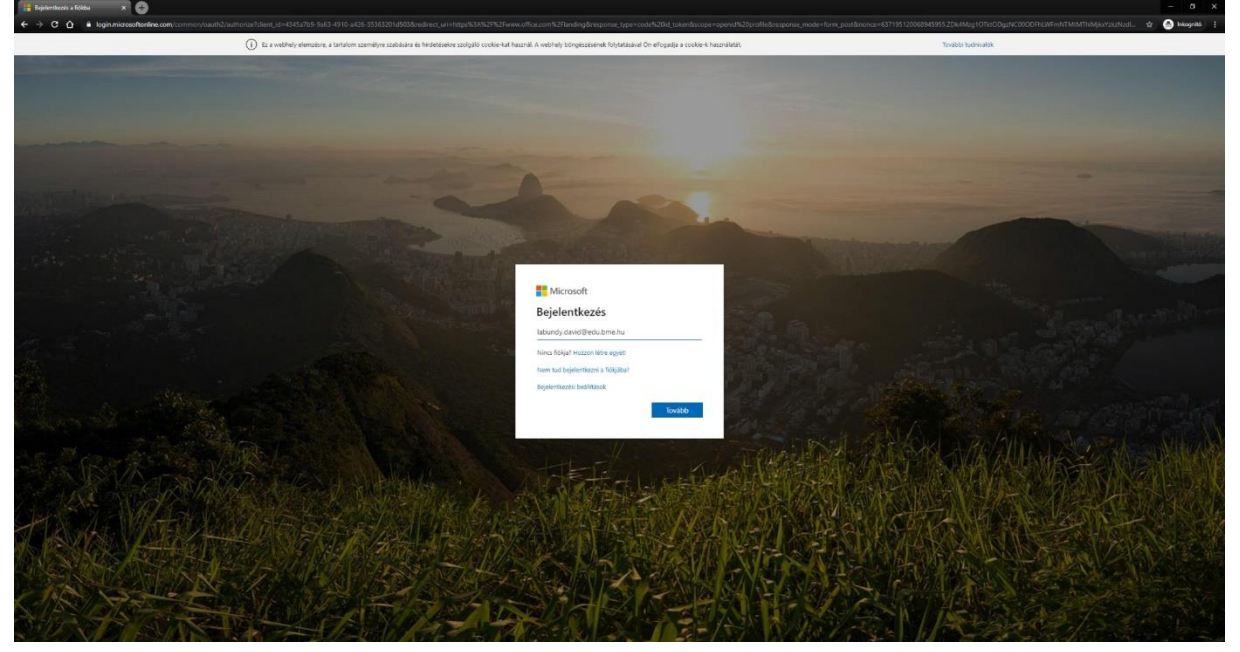

Ekkor a honlap behozza a címtáras bejelentkezési oldalt, ahol a címtáras azonosítóval és jelszóval lehet továbblépni:

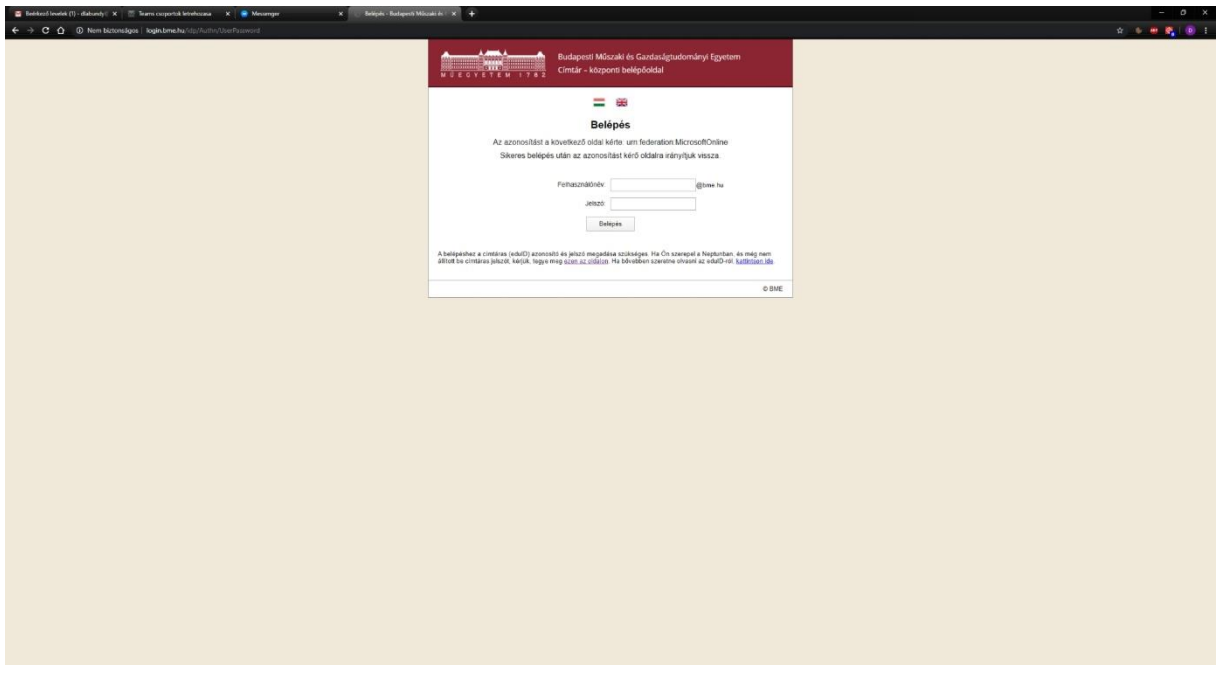

Ezt követően kapunk egy kérdést, hogy szeretnénk-e bejelentkezve maradni, érdemes az "Igen"-t választani:

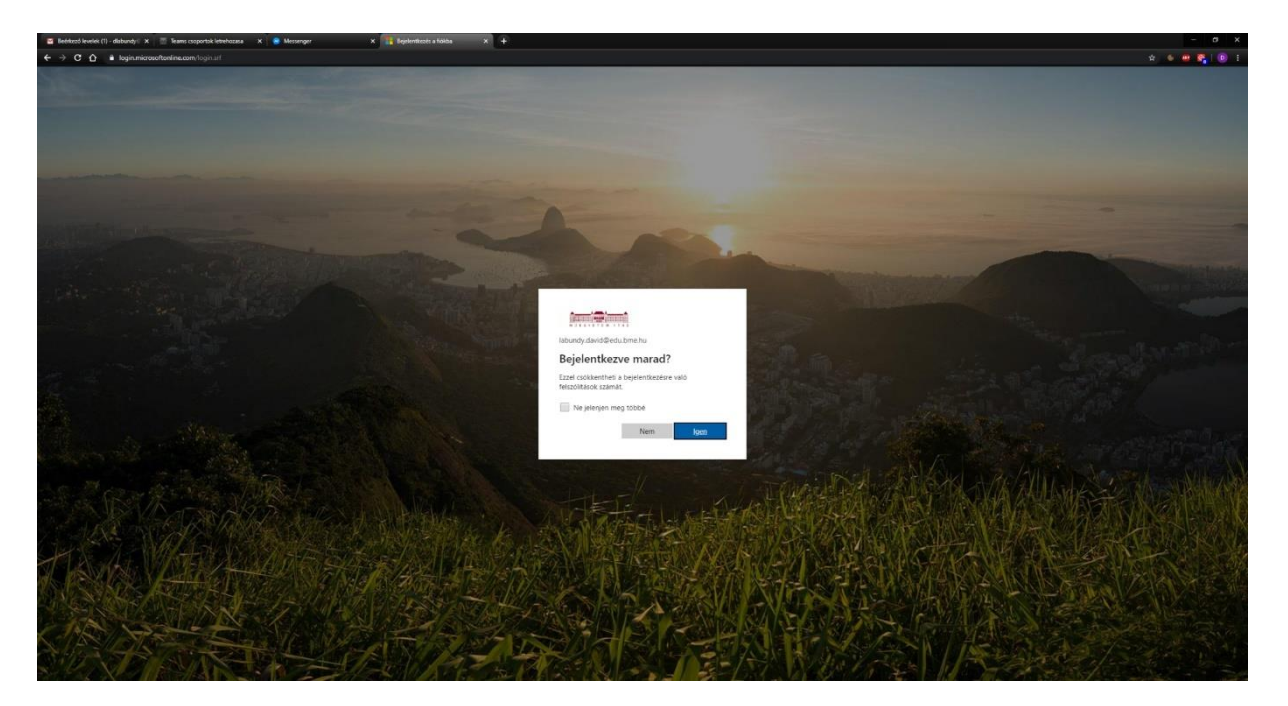

**3) Ezt követően néhány konfigurációs kérdés után megjelenik a szoftvercsomag felülete, a megfelelő ikonra kattintva pedig a választott program elindul**

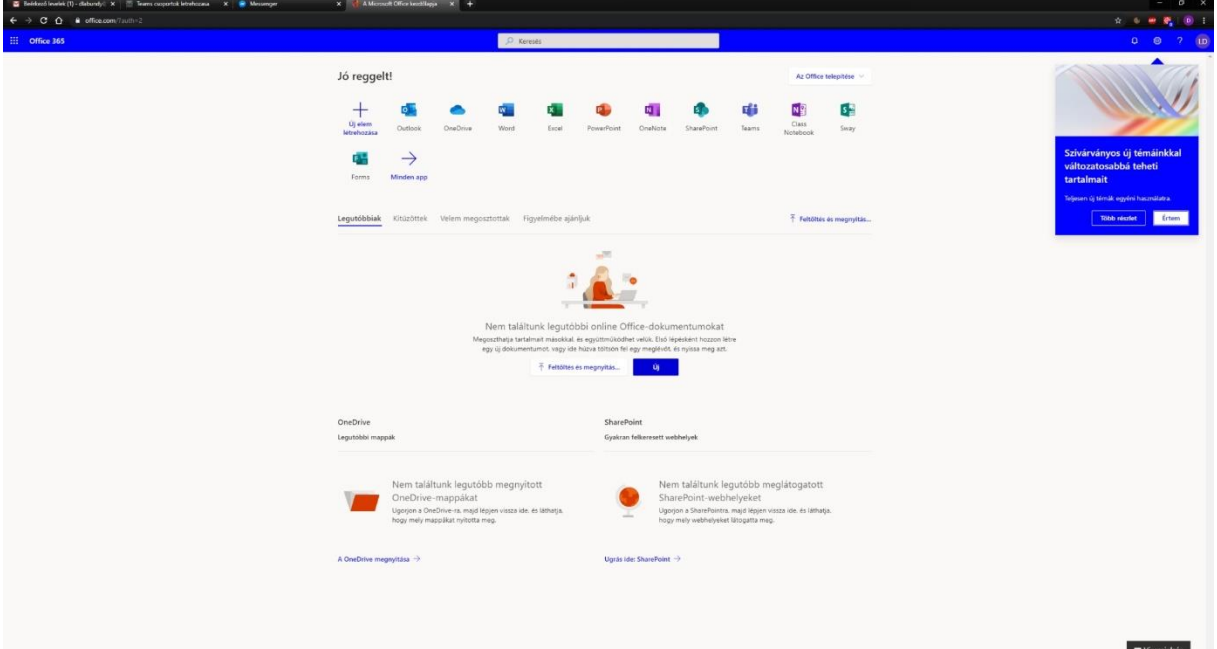